# **4** 入札書(見積書)提出及び提出後の操作

4.1 業務の流れ

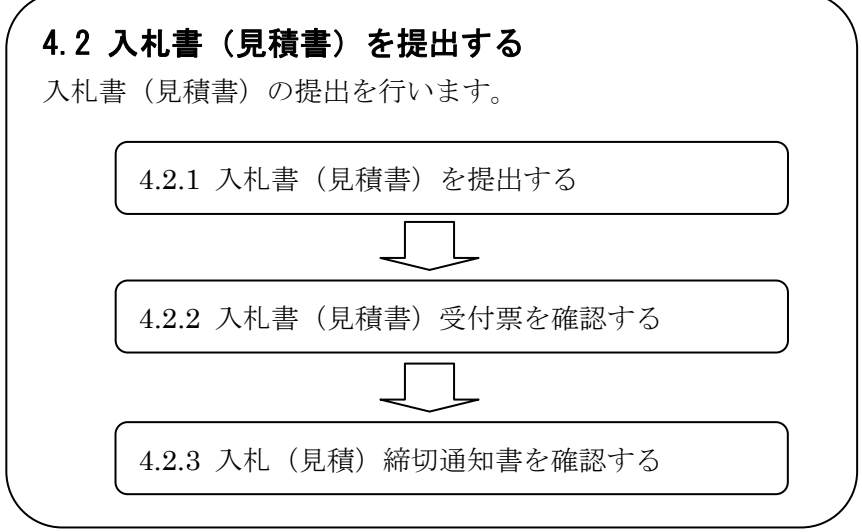

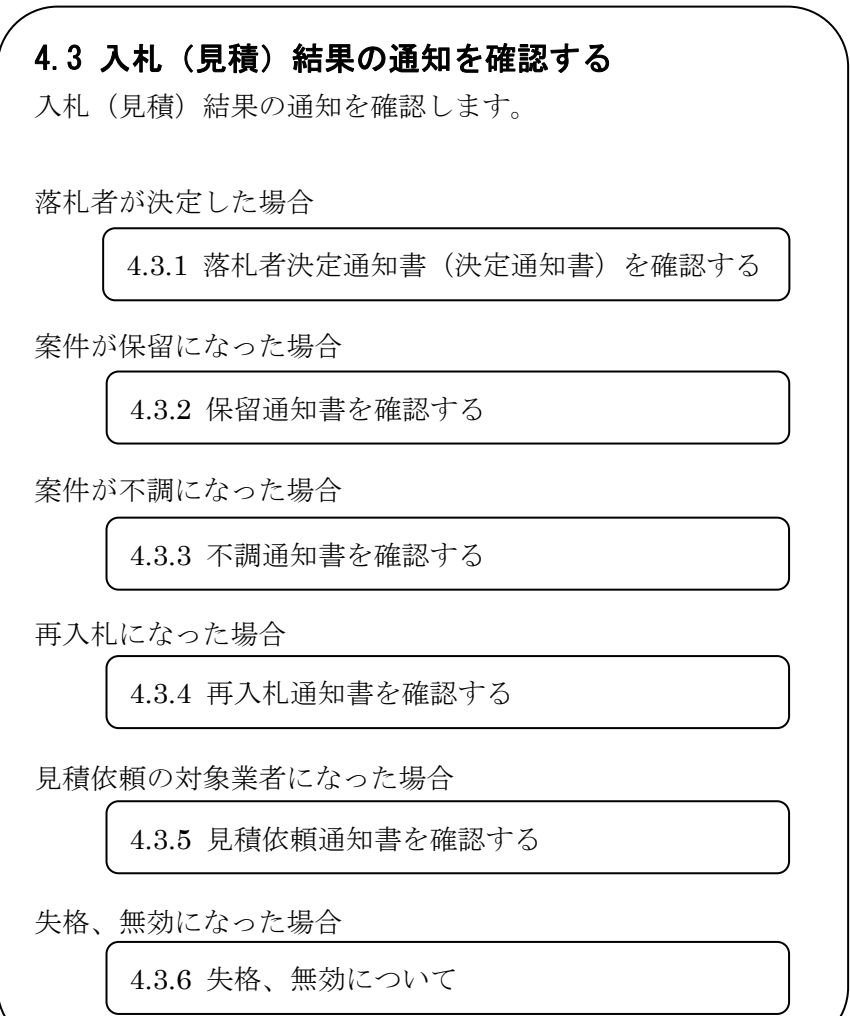

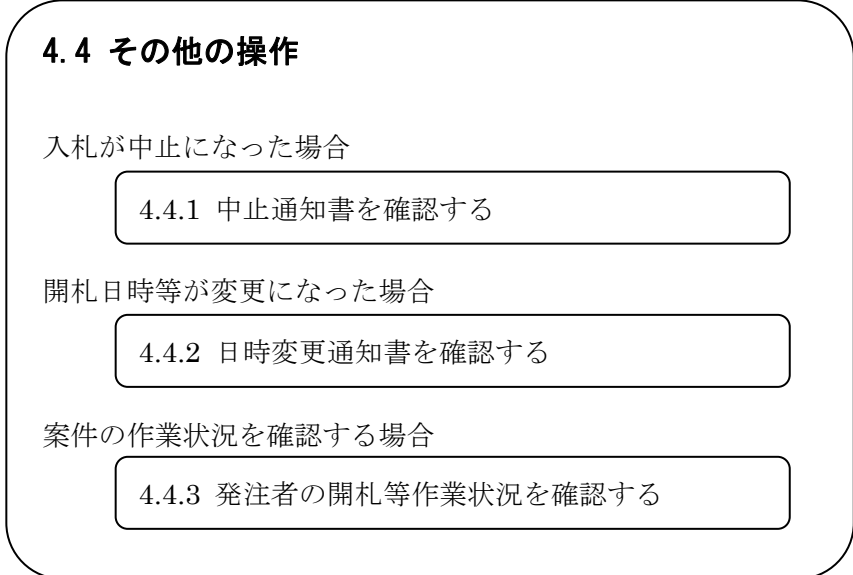

4.2 入札書(見積書)を提出する

# 4.2.1 入札書(見積書)を提出する

## 【入札状況一覧】画面

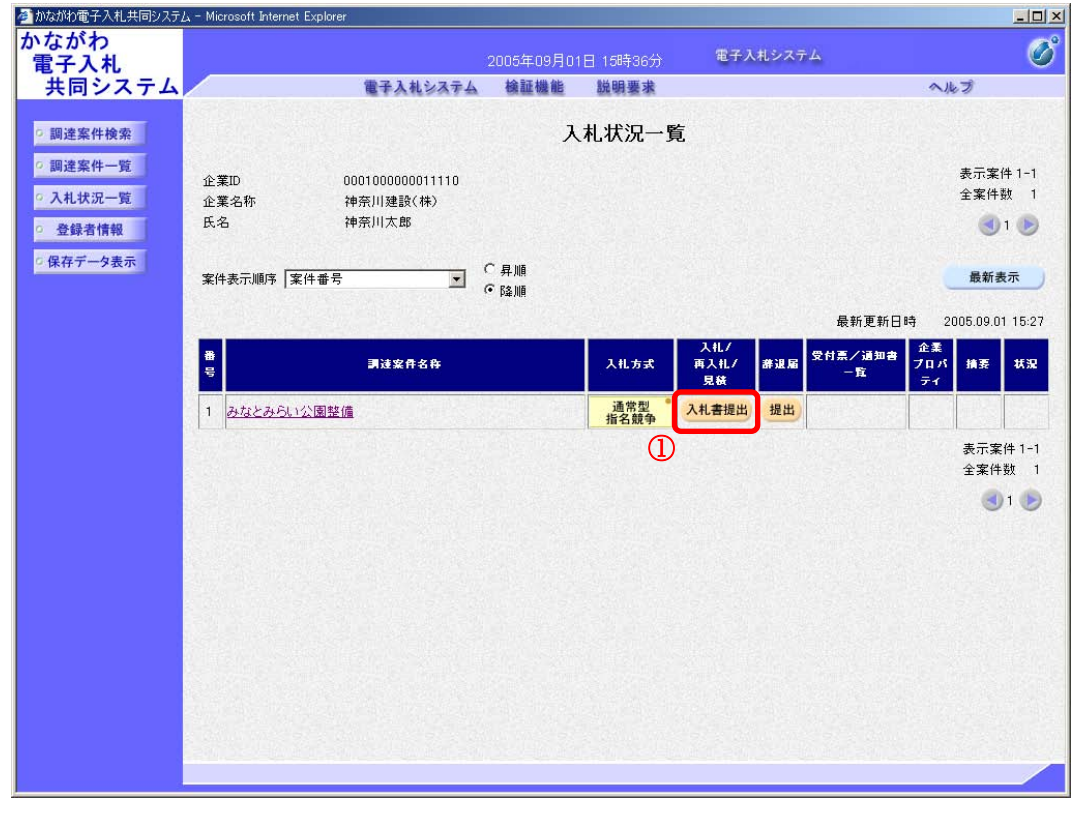

操作手順

① 「入札/再入札/見積」欄の入札書提出ボタンを押下します。 ⇒【入札書】画面が表示されます。

### 《補足説明》

- ・再入札の場合は、【再入札書】画面が表示されます。随意契約(不落随契含む)の場 合は、【見積書】画面が表示されます。以降の操作は、どちらの場合も入札書の提出 手続きと同じです。
- ・入札を辞退する場合には、ここで辞退届を提出します。 辞退届を提出する場合は、「辞退届」欄の提出ボタンを押下します。

# 【入札書】画面

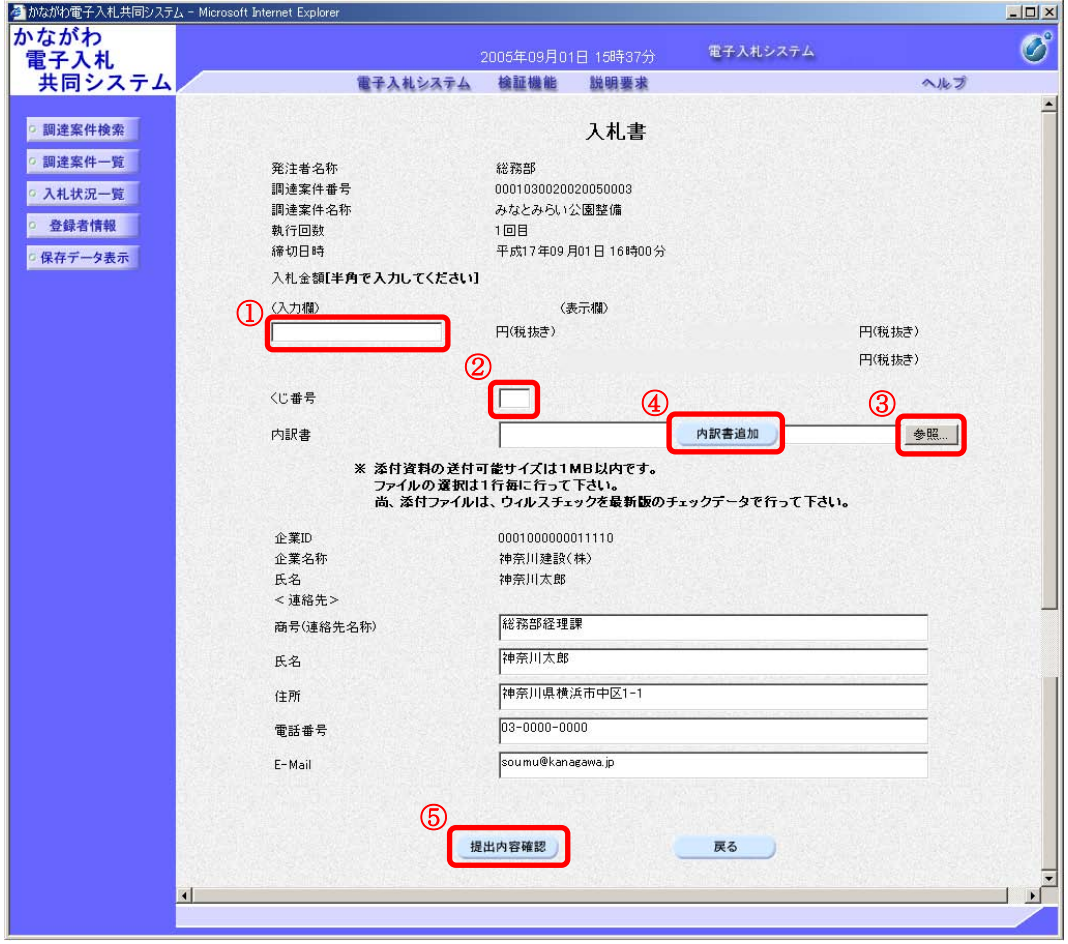

### 操作手順

① 入札(見積)金額を入力します。

《補足説明》金額入力の注意事項

金額は半角数字で入力します。また、カンマ区切りは不要です。数字を入力すると画面 の右側で自動的にカンマ区切りした表示と、単位を漢字とした金額が表示されます。単 位を間違えたりすることを防ぐため、必ず確認するようにしてください。

② くじ番号を入力します。

《補足説明》くじ番号入力の注意事項

くじ番号は数字3桁以内(0~999)で入力してください。入力は必須となります。 くじ番号は、電子くじを実施する場合に必要になります。詳細は次頁の「電子くじにつ いて」を参照してください。

3 ... 内訳書の提出が必要な案件の場合は、参照ボタンを押下し、内訳書を選択します。

#### 《補足説明》

入札案件によって内訳書の添付が不要な場合があります。その場合は内訳書に関連する 入力項目やボタンは表示されません。 物品/一般委託の入札案件で再入札書の提出の場合、内訳書を再度添付する必要があり ます。工事/コンサルの場合は、1 回目の入札時だけです。

④ 内訳書追加ボタンを押下します。

⇒内訳書が付加されます。

#### 《補足説明》

内訳書のファイル数は1つまでです。また、添付ファイルのウィルスチェックは事前に 確実に行って下さい。

⑤ 必要な情報を入力もしくは確認後、提出内容確認ボタンを押下します。 ⇒【入札書】確認画面が表示されます。

《補足説明》文字数制限

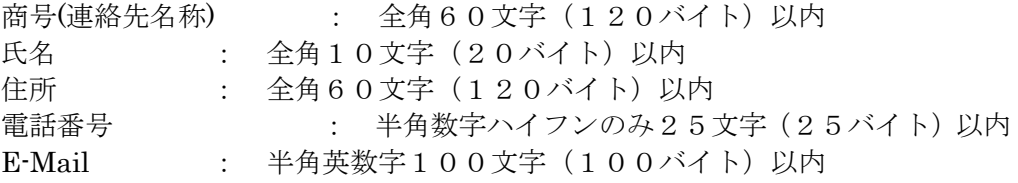

## 電子くじについて

かながわ電子入札共同システムでは、開札の結果くじ引きが必要になった場合に、あらかじめ入札書に入 力されたくじ番号を元にして電子くじを実施することができます。

電子くじの仕組みは次のとおりです。

①抽選に参加する業者をくじ番号により昇順に並べ替え、「順位番号」を付与します。 (くじ番号が同値の場合は、入札書提出順とします)

②くじ番号合計値 x に発注者が「くじ引き判定ボタン」を押下した日時のミリ秒数 y を加算した数値を抽 選参加業者数 z で除算し、その余りに 1 を加算した数を「当選数」とします。

計算式:  $(x+y)$  /z=m…n 当選数=n+1 (例)  $x = 16$   $y = 250$   $z = 3$  の場合  $(16+250) \div 3=88$  余り2 当選数 $=2+1=3$ 

③「順位番号」と「当選数」が一致する業者を「当選者=落札者」とします。

※同じくじ番号が入力された場合でも、選ばれる落札者は 1 名です。

# 【入札書】確認画面

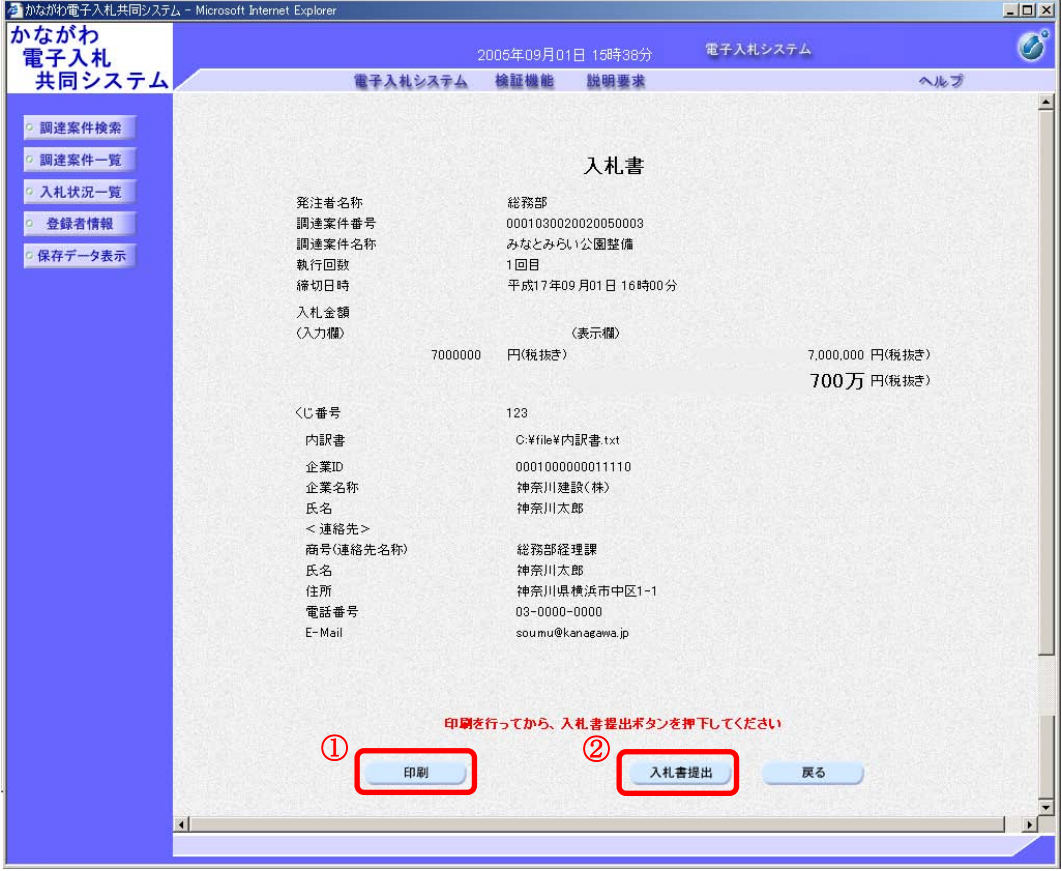

## 操作手順

- ① 印刷ボタンを押下します。 ⇒印刷の方法については、「2.7 発注者から発行された各種通知書を印刷する」を参照します。
- ② 提出内容を確認後、入札書提出ボタンを押下します。 ⇒確認メッセージが表示されます。
- ③ 入札書を提出して良ければ、OK ボタンを押下します。 ⇒【入札書受信確認通知】画面が表示されます。

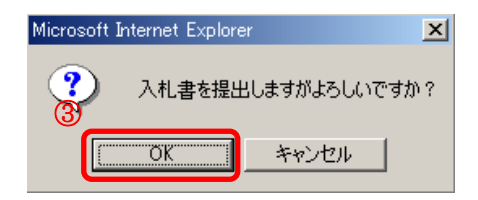

電子入札システムは時間によって管理されています。締切時間ぎりぎりに送信された場合、通信の状況等に より通信中のものであっても時間になれば自動的に締切られます。余裕を持って提出して頂くようお願いい たします。